Versjon 8.0

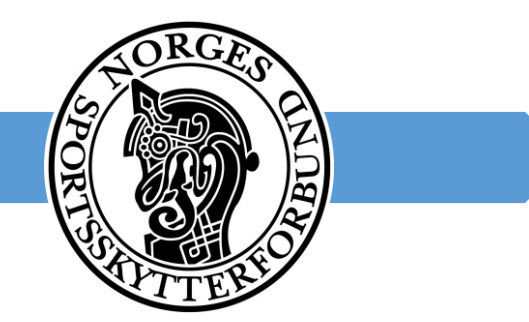

# Brukerguide for Visma

Norges Sportsskytterforbund

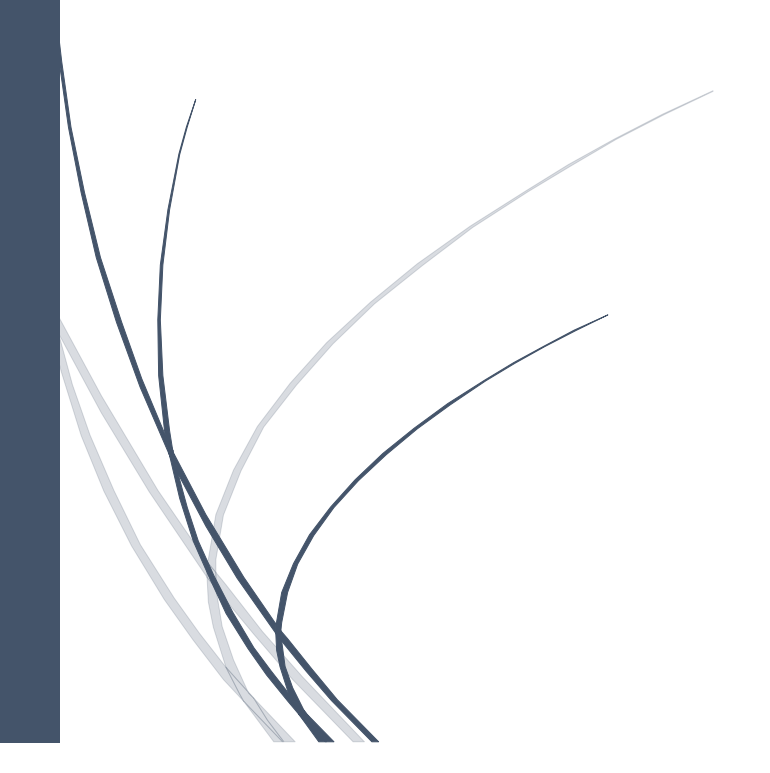

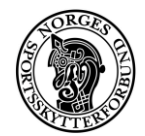

# Innhold

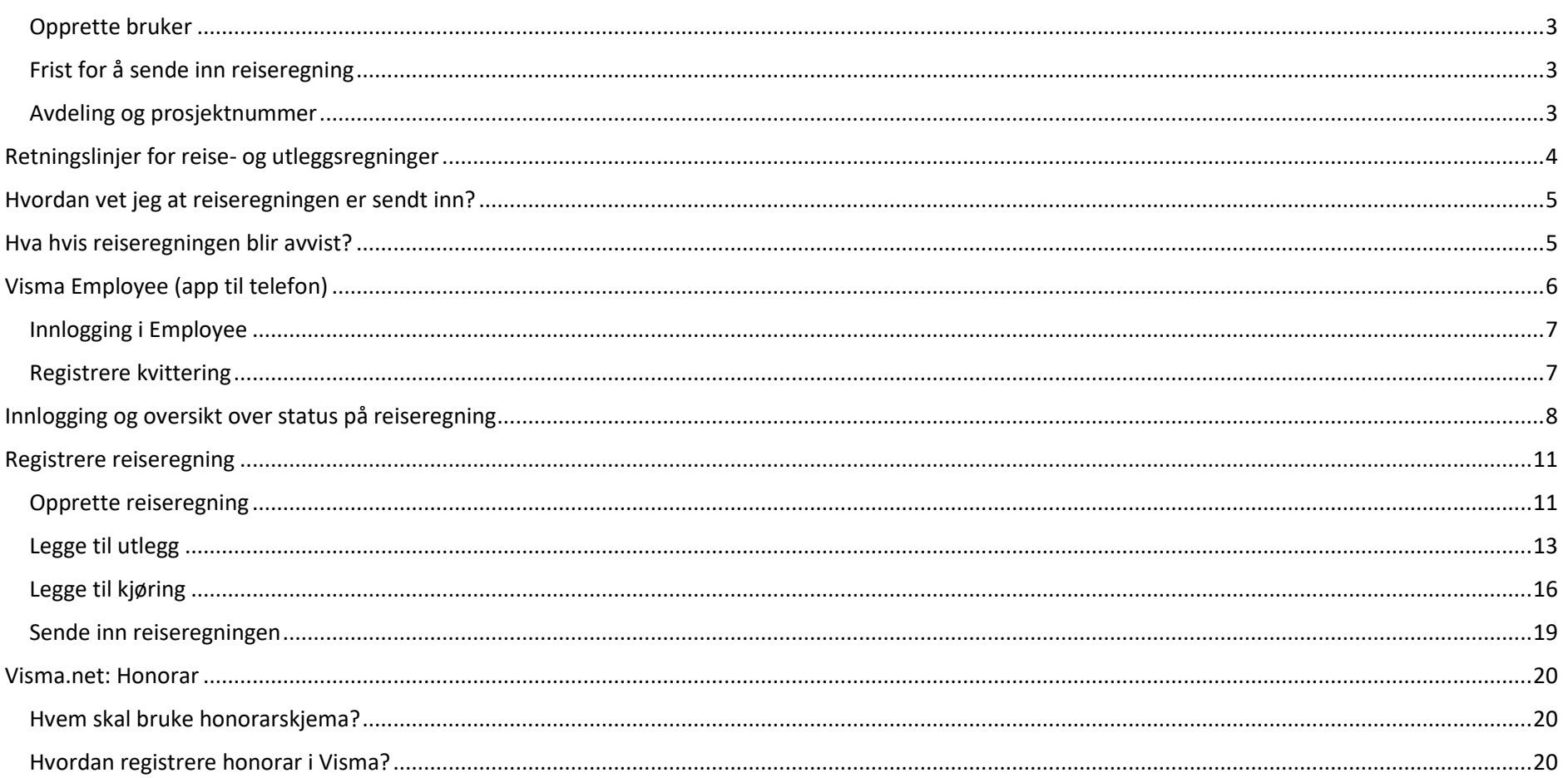

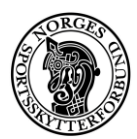

### Generell informasjon

Alle NSFs tillitsvalgte, utøvere, kursholdere osv. skal levere reiseregninger i Visma. Med dette systemet kan dere laste opp bilder av kvitteringene deres med mobiltelefon mens dere er ute på reise.

Vi har laget denne guiden for å hjelpe brukerne. Vennligst les den nøye før du eventuelt tar kontakt med NSF v/ Helene Rønningen. Med unntak av instruksen for appen Visma Employee er denne brukerguiden laget for visma.net på PC. Vi anbefaler alle å bruke PC i forbindelse med registrering av reiseregninger da systemet ikke er optimalisert for andre plattformer som mobil og nettbrett.

E-post[: helene.ronningen@skyting.no](mailto:helene.ronningen@skyting.no)

Tlf.nr: 911 31 131

<span id="page-2-0"></span>Opprette bruker

Alle registrerte brukere i systemet mottar en e-post med informasjon om hvordan dere kan aktivere deres konto. Ta kontakt med forbundskontoret ved Helene Rønningen (se kontaktinformasjon over) for informasjon om hvordan du oppretter en konto.

<span id="page-2-1"></span>Frist for å sende inn reiseregning

Alle MÅ sende inn reiseregninger senest ved utgangen av påfølgende måned. Det vil si at utlegg du har hatt i februar, må sendes inn før 1. april.

<span id="page-2-2"></span>Avdeling og prosjektnummer

Er du usikker på hvilket prosjekt du skal legge inn? Ta kontakt med Visma-ansvarlig for din avdeling. Visma-ansvarlige for de ulike avdelingene er: **Avdeling 50 Breddeidrett og avdeling 55 Breddeidrettskomitéen:** Helene Rønningen, Mobil: 911 31 131, E-post: [helene.ronningen@skyting.no](mailto:helene.ronningen@skyting.no) **Avdeling 80 Styret og 90 Administrasjon:** Dag Olav Rønning, Mobil: 906 906 58, E-post: [dag.ronning@skyting.no](mailto:dag.ronning@skyting.no) **Avdeling 70 Toppidrett:** Lindis Græsdal, Mobil: 993 24 663, E-post[: lindis.graesdal@skyting.no](mailto:lindis.graesdal@skyting.no)

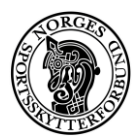

# <span id="page-3-0"></span>Retningslinjer for reise- og utleggsregninger

Hensikten med retningslinjene er å hindre unødig store kostnader på reisevirksomhet og bespisning, og på den måten sikre at en størst mulig andel av NSFs økonomiske midler brukes til å skape aktivitet.

Rimeligste reisemåte og reisevei skal alltid benyttes der det er hensiktsmessig. Alle reiser og overnattinger skal gjennomføres kostnadseffektivt, og Thon eller Scandic skal benyttes der det er mulig.

#### **Forbundet dekker:**

- Frokost (opp til kr 150 hvis ikke inkludert i overnattingen)
- Lunsj (opp til kr 250)
- Middag (opp til kr 500)
- Mineralvann/kaffe/alkoholfri drikke

Mat som boller, is, godteri osv dekkes i utgangspunktet ikke.

#### **Alkohol:**

Kostnader til alkoholholdige drikkevarer dekkes i utgangspunktet ikke.

Begrensede mengder alkohol kan dekkes ved representasjonsmiddager eller ved besøk av utenlandske gjester, forutsatt at det foreligger særskilt grunn. Eksempelvis en offisiell middag ifb med at NSF arrangerer internasjonale konkurranser.

I disse tilfeller skal innkjøpet forhåndsgodkjennes av øverste administrative leder i NSF. Godkjenningen vedlegges utleggsregningen.

#### Spørsmål?

Ta kontakt med NSFs administrasjon på epost: [nsf@skyting.no](mailto:nsf@skyting.no) dersom du har spørsmål til retningslinjene.

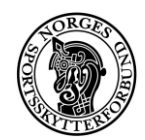

## <span id="page-4-0"></span>Hvordan vet jeg at reiseregningen er sendt inn?

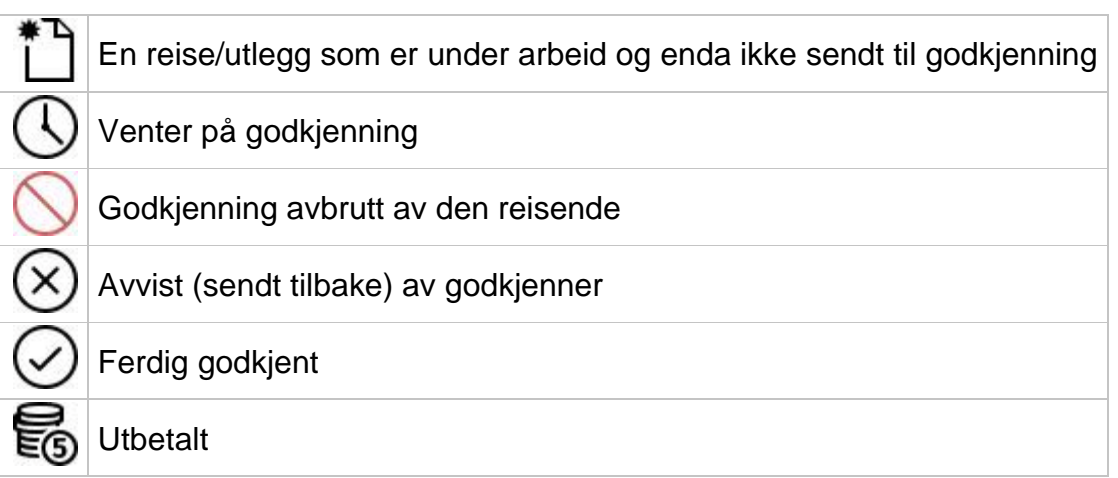

### <span id="page-4-1"></span>Hva hvis reiseregningen blir avvist?

Dersom reiseregningen blir avvist, får du et varsel på e-post. Da skal du logge deg inn i Visma igjen og korrigere det som eventuelt er feil.

Det kan være mange årsaker til at reiseregningen blir avvist. Det kan for eksempel være at det mangler en kvittering eller at et beløp er feil. Dersom du har noen spørsmål ang. årsaken eller trenger hjelp med å rette det opp, tar du kontakt med NSF.

Hvis det er lagt inn en kvittering for måltid som inneholder alkohol, vil reiseregningen bli avvist.

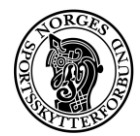

## <span id="page-5-0"></span>Visma Employee (app til telefon)

Visma Employee er en app som brukes sammen med Last ned Last ned Visma Employee i app store/google play. visma.net. Du benytter samme brukernavn og passord som på visma.net.

I denne appen kan du ta bilde av kvitteringen og legge inn de nødvendige opplysningene, som så sendes til visma.net.

Når du logger deg inn på visma.net for å sende inn reiseregningen finner du kvitteringene du har lagret i appen.

VIKTIG! Bilde av kvitteringen må være tydelig og tas i godt lys, slik at opplysningene på kvitteringen er lesbare. Det er viktig å kontrollere at opplysningene stemmer før du lagrer kvitteringen.

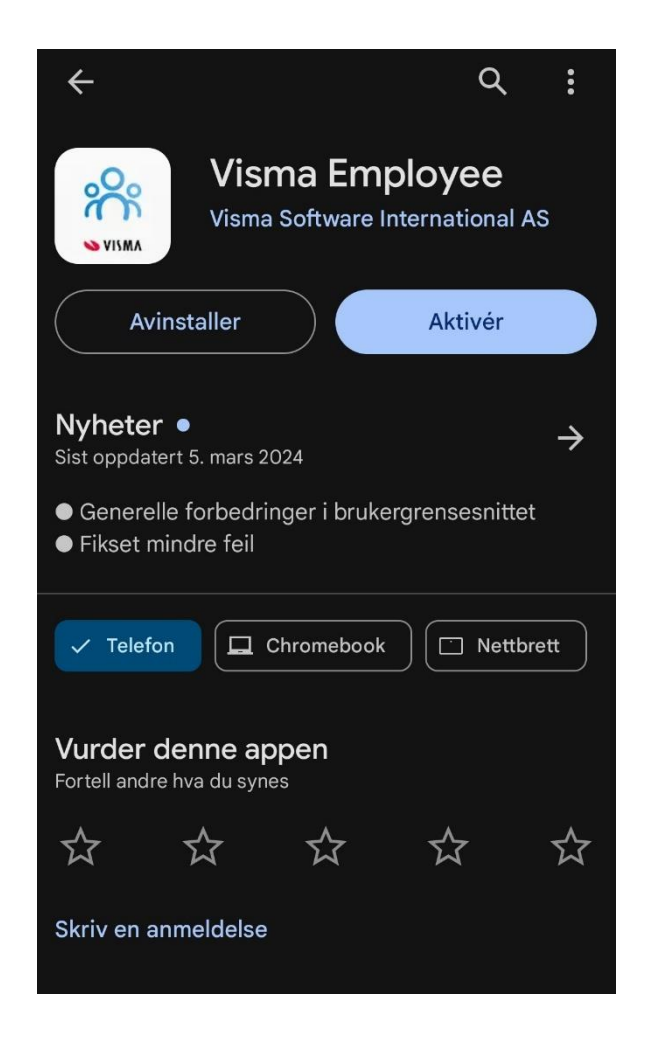

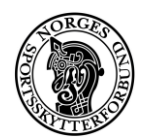

<span id="page-6-0"></span>Innlogging i Employee Logg inn med ditt brukernavn og passord (Etter dette kan du logge deg en med en pin-kode eller fingeravtrykk.)

### <span id="page-6-1"></span>Registrere kvittering

Visma Employee skal **kun benyttes til å registrere kvitteringer**. Reiseregningen må fortsatt sendes inn via Visma.net.

Hvis du skal registrere en kvittering, velger du «Registrer ny kvittering» på forsiden

- 1. Ta bilde av kvitteringen, opplysningene leses da av appen
- 2. Kontroller at opplysningene er riktig lest og evt. korriger opplysningene
- 3. **OBS**! Du skal **ikke** benytte valget «Betalt av arbeidsgiver». Denne brukes kun hvis du har benyttet et Mastercard fra NSF.

Du kan se fremgangsmåte for å legge inn kvitteringer i appen her, det er kun informasjonen om å legge inn kvittering som er relevant for deg.

#### <https://community.visma.com/t5/Brukertips-i-Visma-net-Payroll/Visma-Employee-App/ta-p/380776>

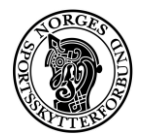

# <span id="page-7-0"></span>Innlogging og oversikt over status på reiseregning

- 1. Gå inn p[å https://www.visma.no/om-visma/login/](https://www.visma.no/om-visma/login/)
- 2. Trykk logg inn.
- 3. Skriv inn brukernavn og passord

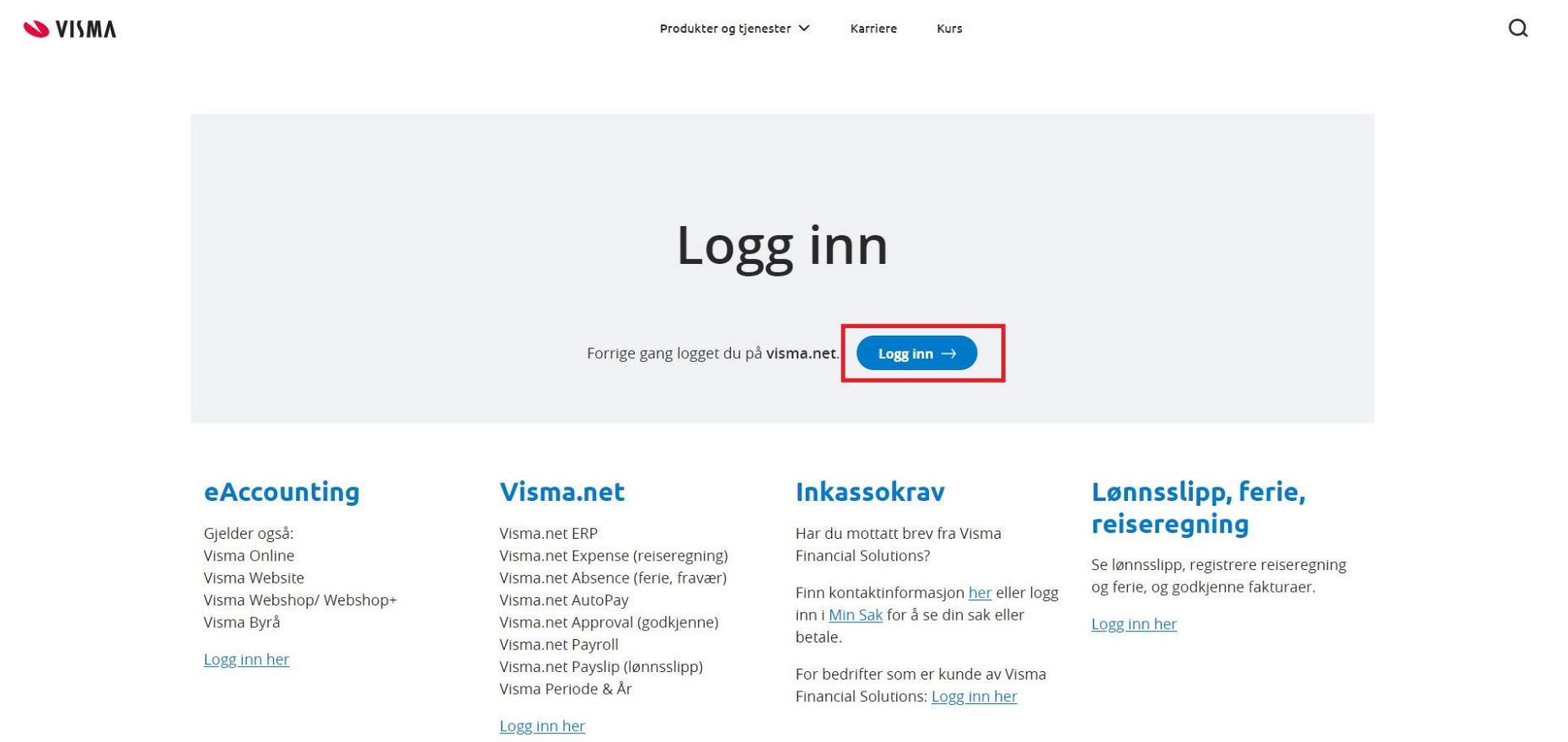

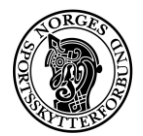

### 1. Velg Expense

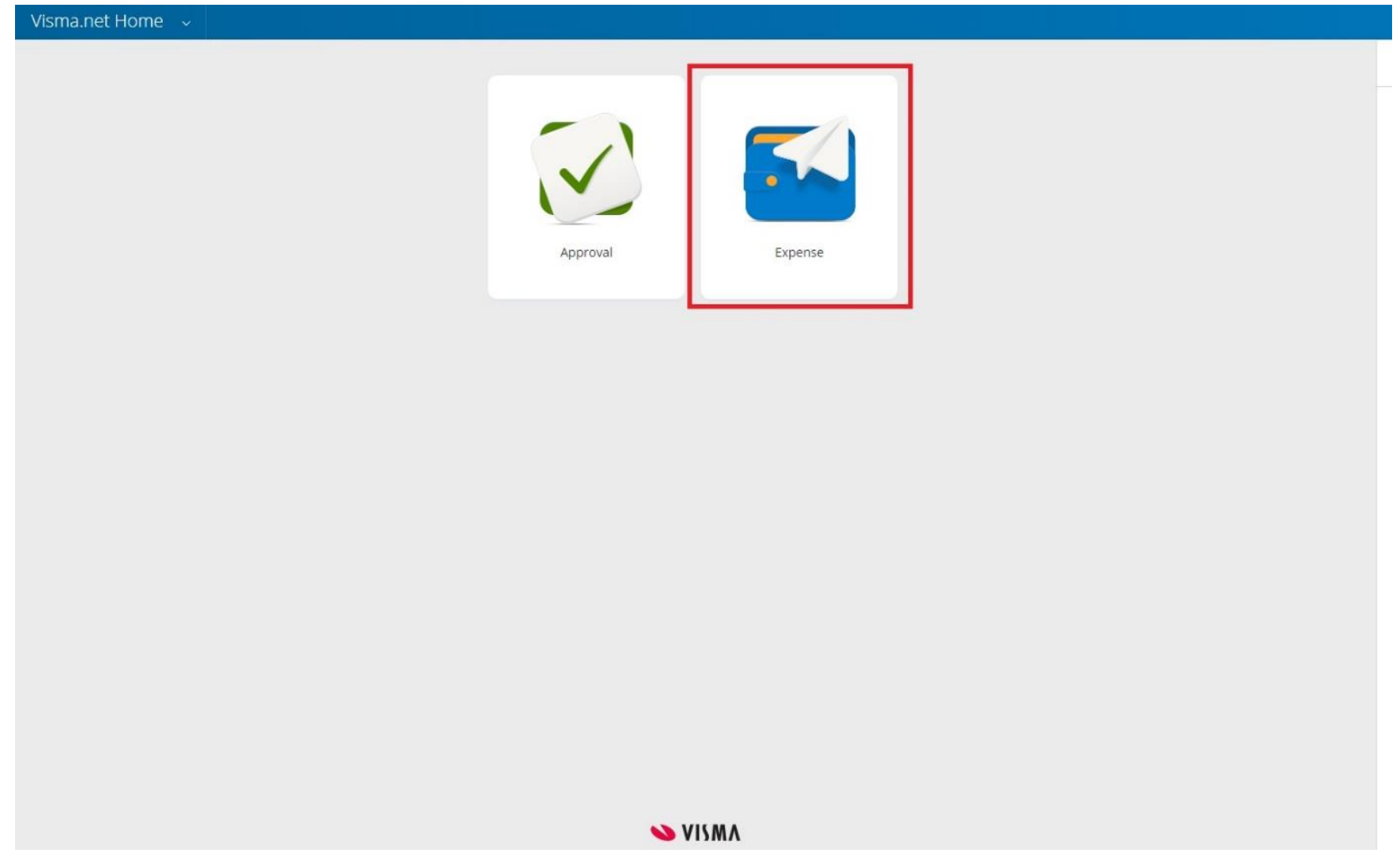

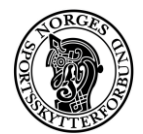

- 1. Da kommer du til denne forsiden.
- 2. Etter hvert som du sender inn reiseregninger, blir de listet opp i en oversikt slik som du ser her.
- 3. Du kan filtrere reiseregningene etter status ved å velge i nedtrekksmenyen som vist på bildet.

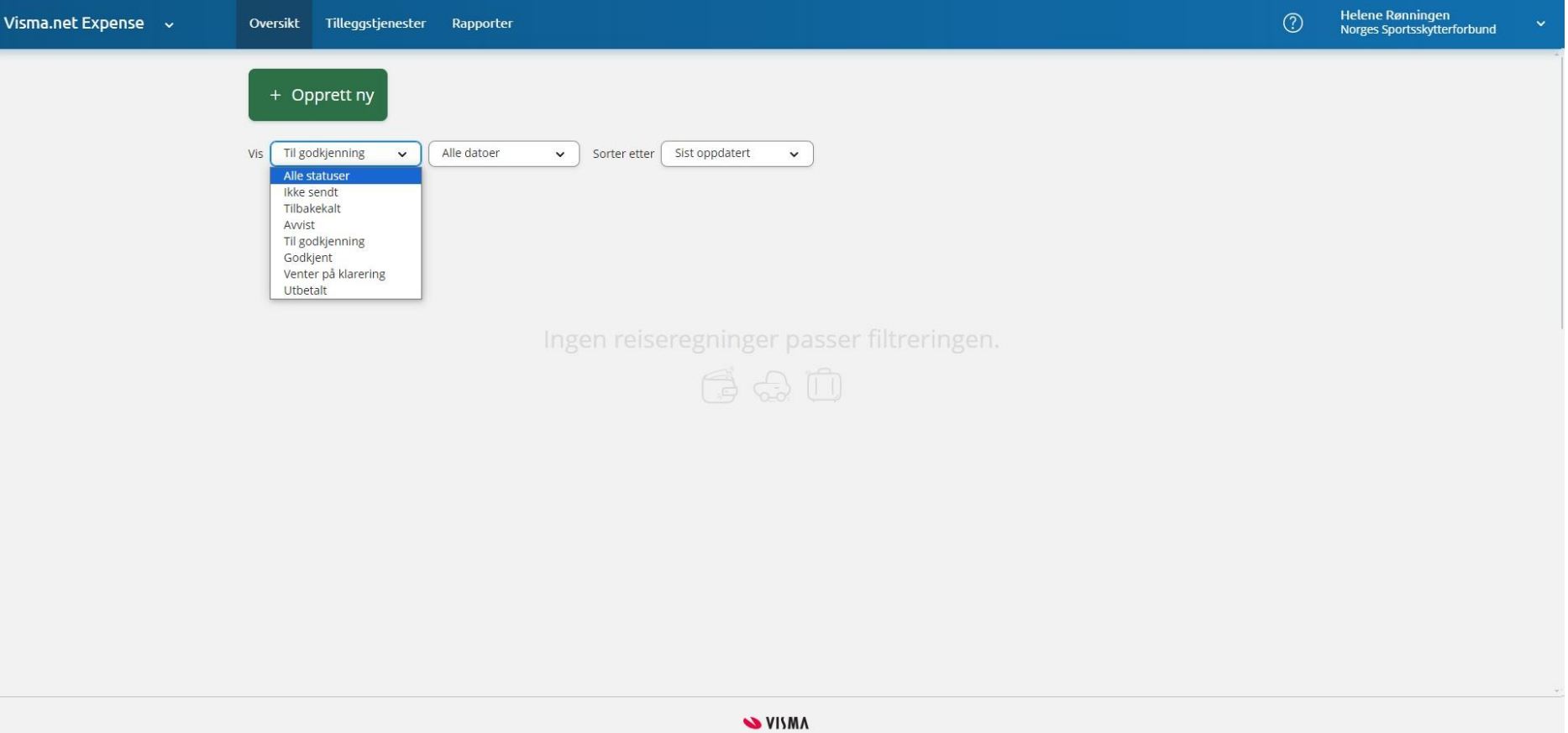

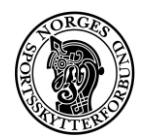

### <span id="page-10-0"></span>Registrere reiseregning

<span id="page-10-1"></span>Opprette reiseregning

1. For å registrere kjøring og/eller kvitteringer, velger du «Opprett ny».

Du kan registrere flere kvitteringer og kjøreturer på samme reiseregning så lenge det er for samme reise/hendelse.

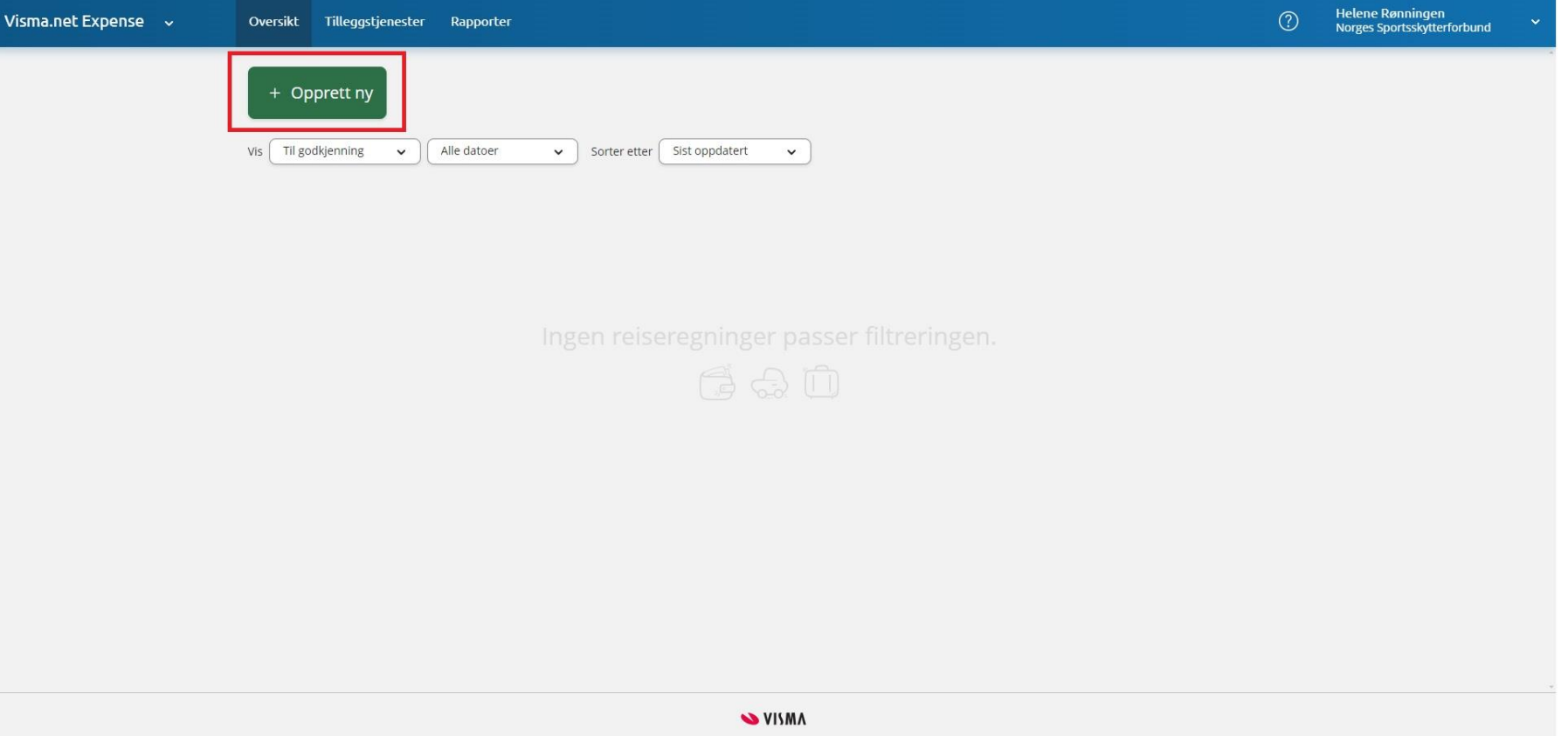

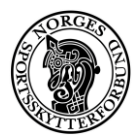

### 2. Fyll ut opplysningene i feltene.

Tittel kan for eksempel være «Trenerkurs Bergen» eller «Treningssamling feltpistol Trondheim».

Under «Kostnadsfordeling» skal du fylle ut feltene for "Avdeling" og "Prosjekt". Dette skal du ha fått opplyst av din kontaktperson i NSF i forkant. Er du usikker på hvilket prosjekt du skal legge inn? Ta kontakt med Visma-ansvarlig for din avdeling. Dette står øverst i denne brukerguiden. Du skal ignorere ruten for «Ansatt», der skal det stå «000-Ingen»

### 3. Trykk «Fortsett»

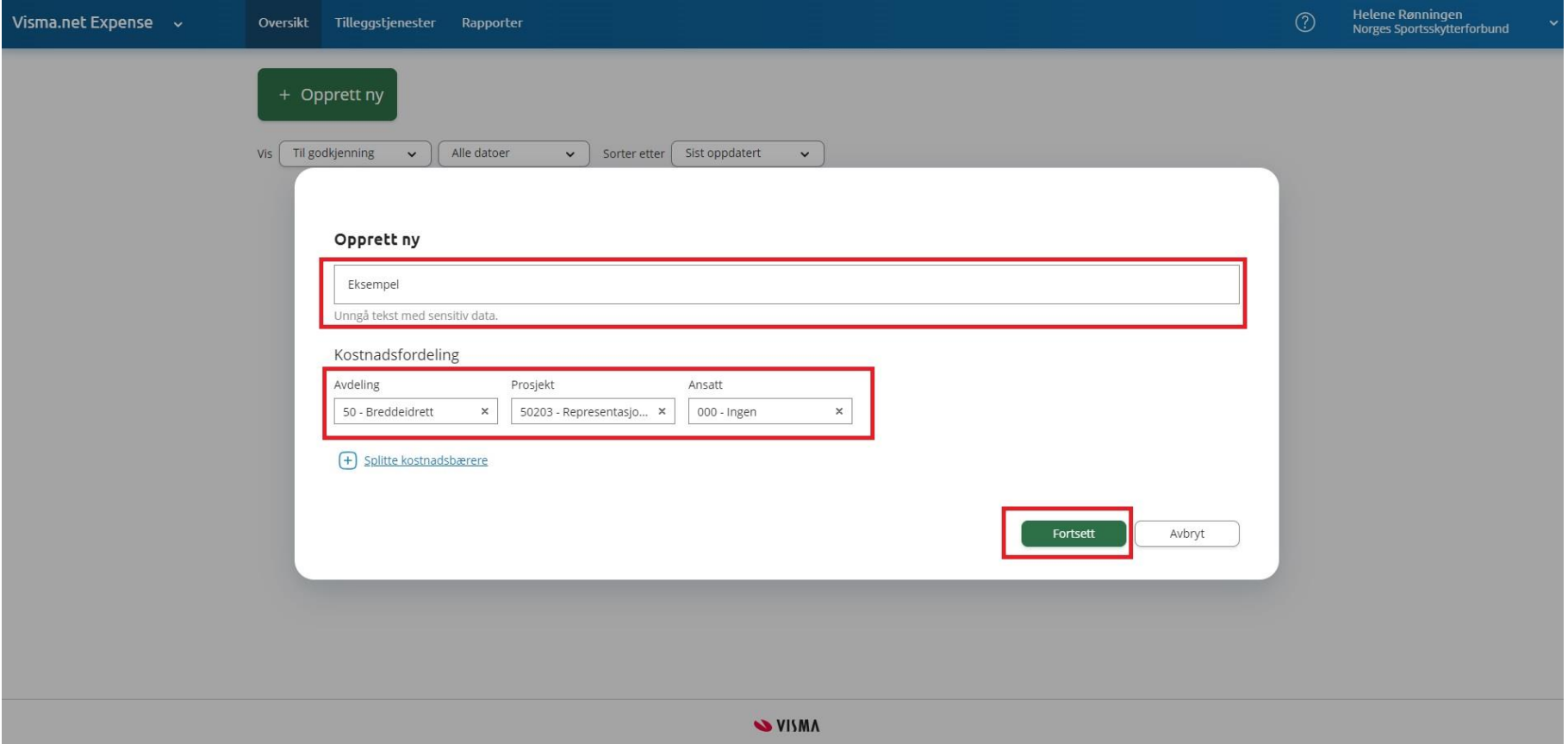

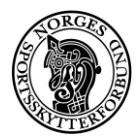

<span id="page-12-0"></span>Legge til utlegg

1. For å legge inn en kvittering, velg «Legg til utlegg». Dette kan være alle typer kvitteringer; flybilletter, måltid, leiebil eller andre innkjøp.

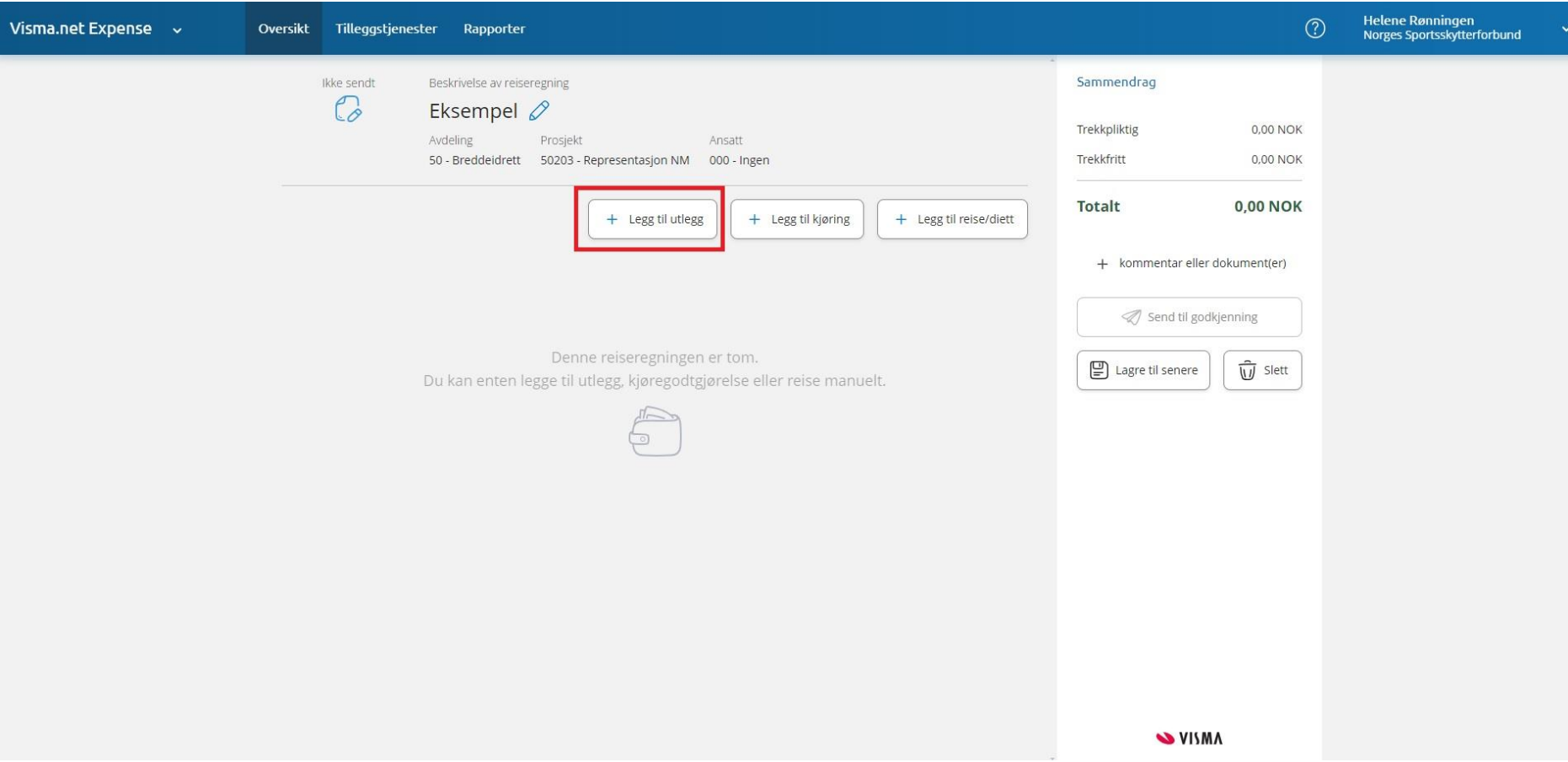

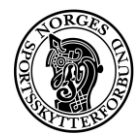

- 4. Du får da opp denne ruten. Velg «Legg ved fil»:
	- a. Her vil du finne kvitteringene du har lagt inn i Visma Employee-appen.
	- b. Har du kvitteringen lagret på PC, velger du «Legg ved fil» igjen og velger riktig fil fra PC'en.
- 5. Hvis du har hentet en kvittering registrert i Employee-appen, fylles opplysningene i rutene fyller seg da inn automatisk. Hvis du la til en kvittering lagret på PC'en, må du fylle inn opplysningene i rutene under.
- 6. Om utlegget er i en annen valuta enn NOK, velger du dette og krysser av «Utlegg utenlands». Ignorer «Betalt av arbeidsgiver» og «angi kostnadsbærere», disse trenger du ikke å benytte.
- 7. Trykk «Legg til».

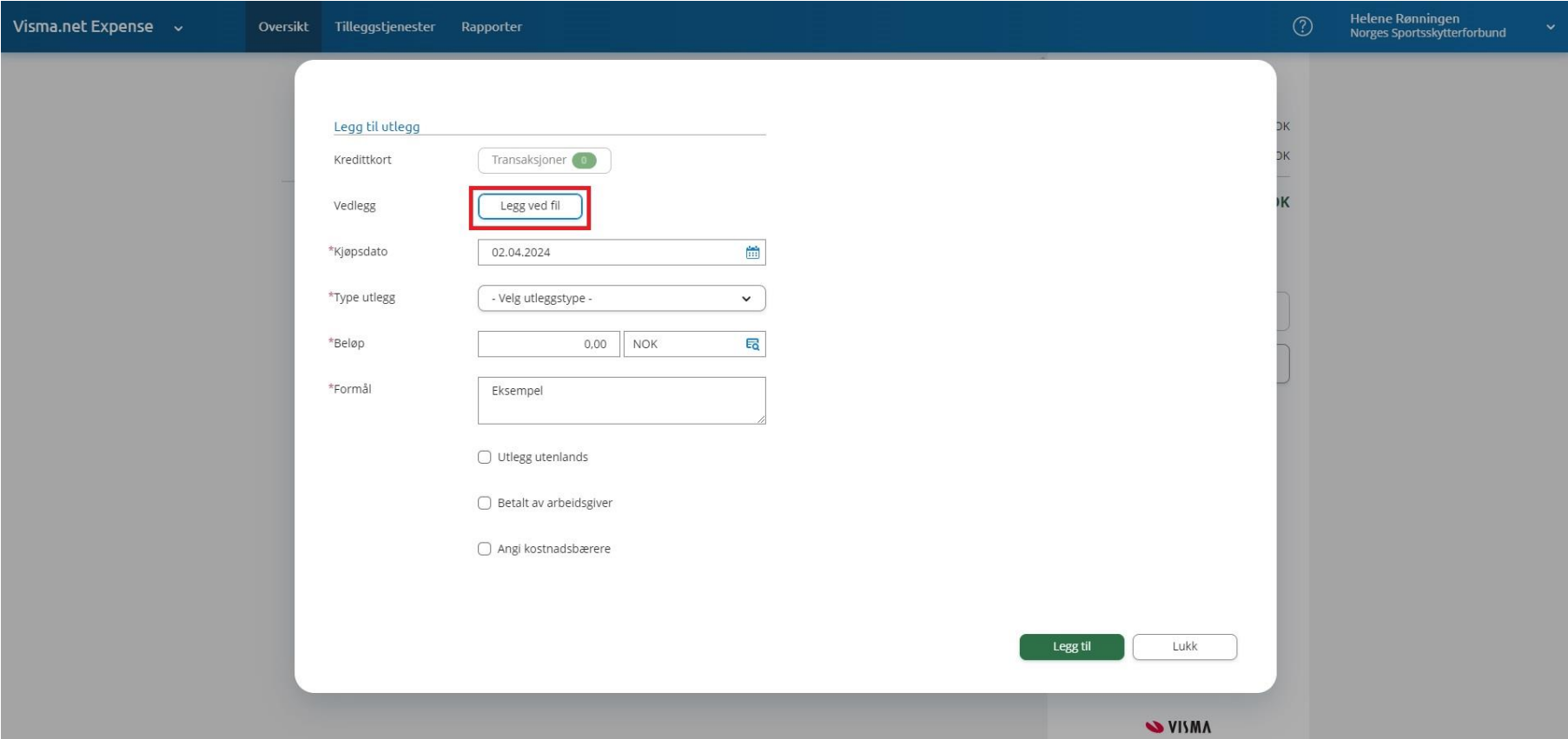

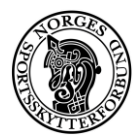

- 8. Når du har lagt til kvitteringen, ser du den slik som på bildet her. Hvis du har flere kvitteringer å registrere, velger du «Legg til utlegg» på nytt og gjentar dette til alle kvitteringene er lagt inn. Om du har behov for å redigere noen av kvitteringene du har lagt inn eller ønsker å slette en, velger du et av ikonene i den minste røde boksen.
- 9. Ferdig? Se over sammendraget og trykk «Send til godkjenning». Om du ikke ønsker å sende den inn med en gang, velger du «Lagre til senere».

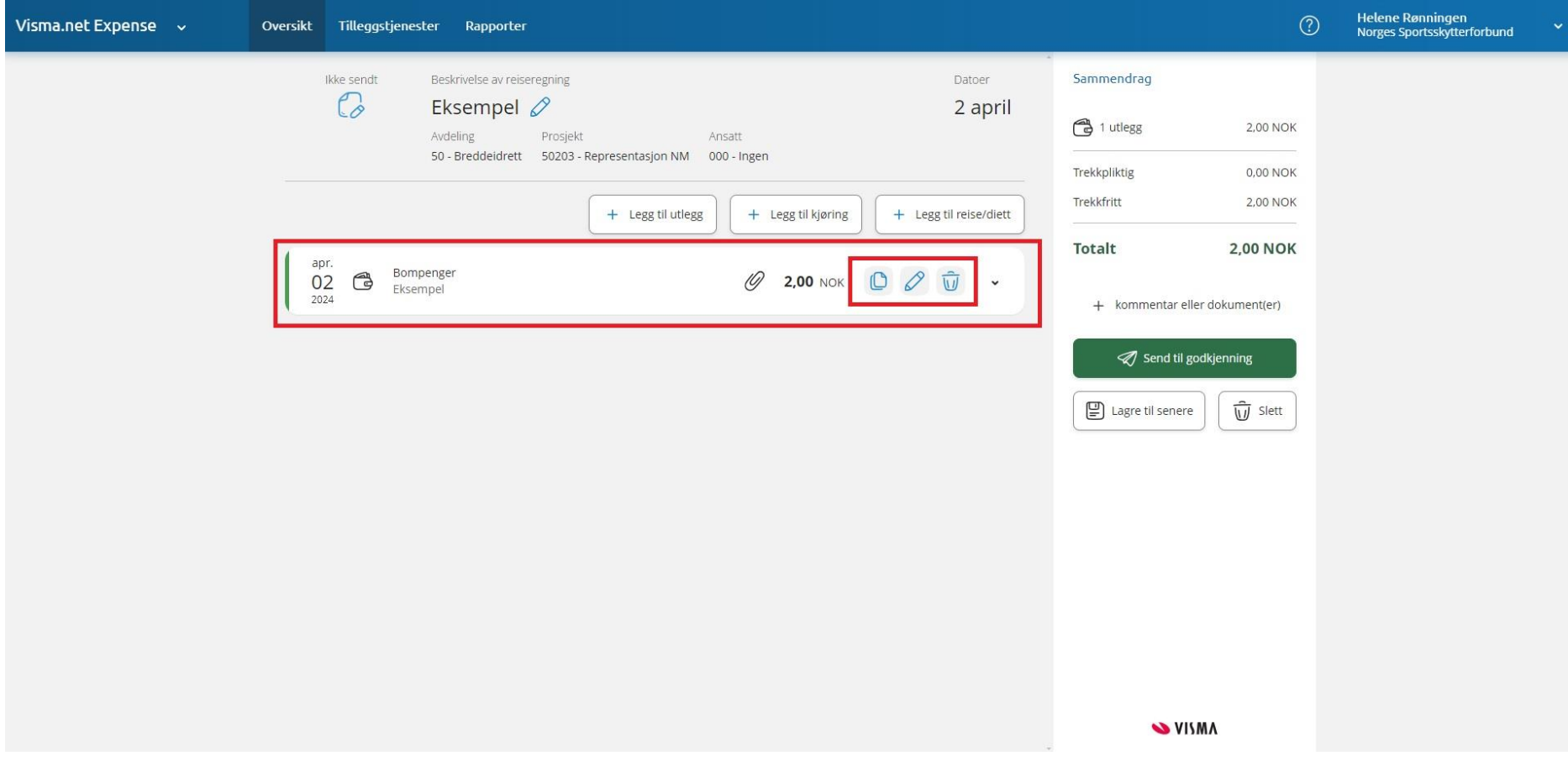

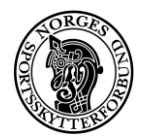

<span id="page-15-0"></span>Legge til kjøring

1. Velg «Legg til kjøring». Dette er kun ved kjøring av **privatbil**. **Leiebil** registreres på «Legg til utlegg» med kvittering for leiebilen og drivstoff. Bompenger: du trenger IKKE kvittering for bompenger så lenge du har skrevet inn reiseruten. Se neste side.

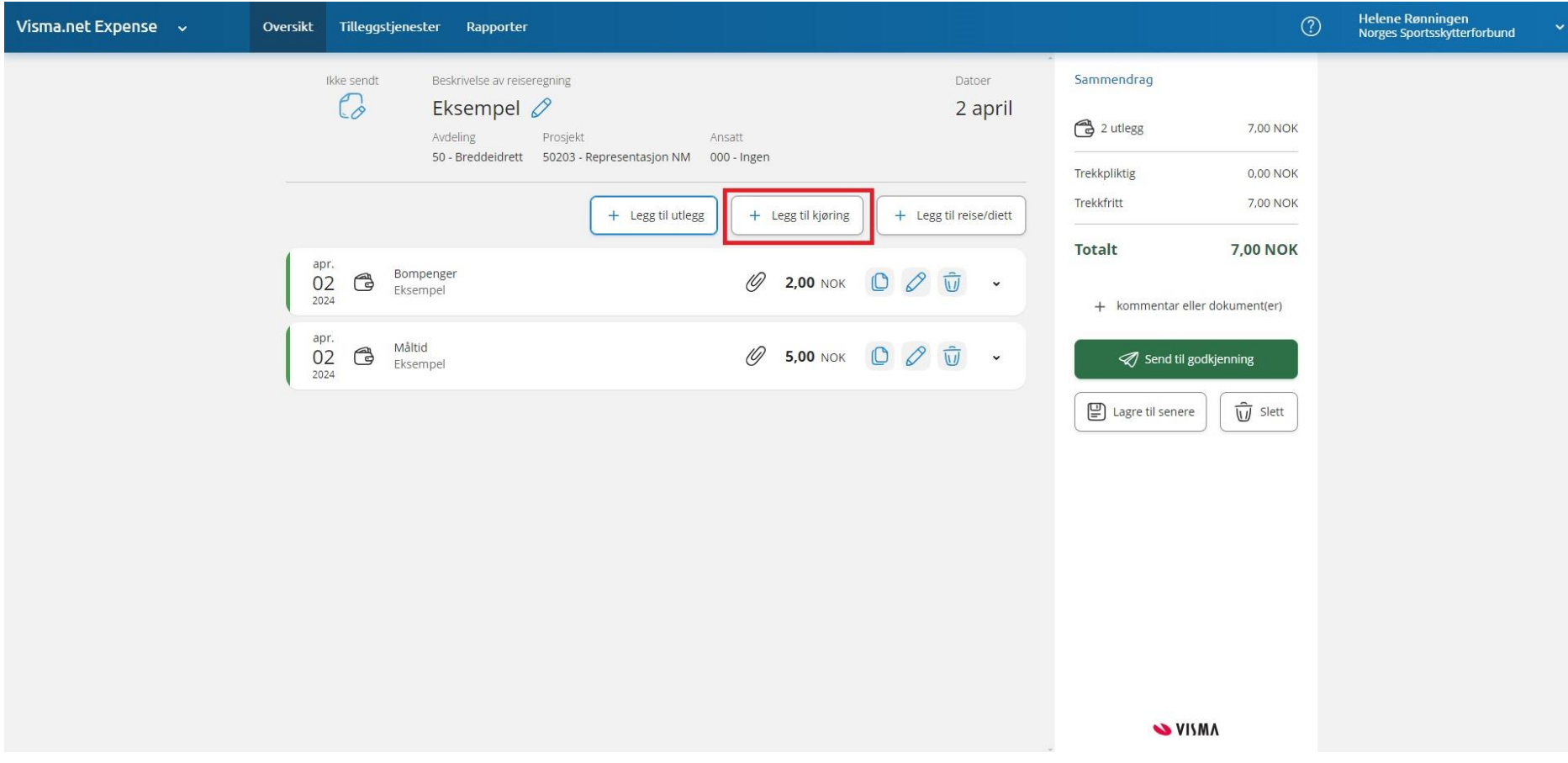

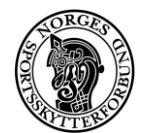

- 2. På denne siden du må fylle ut flere opplysninger.
- 3. Bompenger:
	- a. Bruk funksjonen «Kart og bompenger», se bildet på neste side.
- 4. Om du har hatt en eller flere passasjerer, fyller du inn den/deres navn i ruten til høyre hvor det står «passasjer».

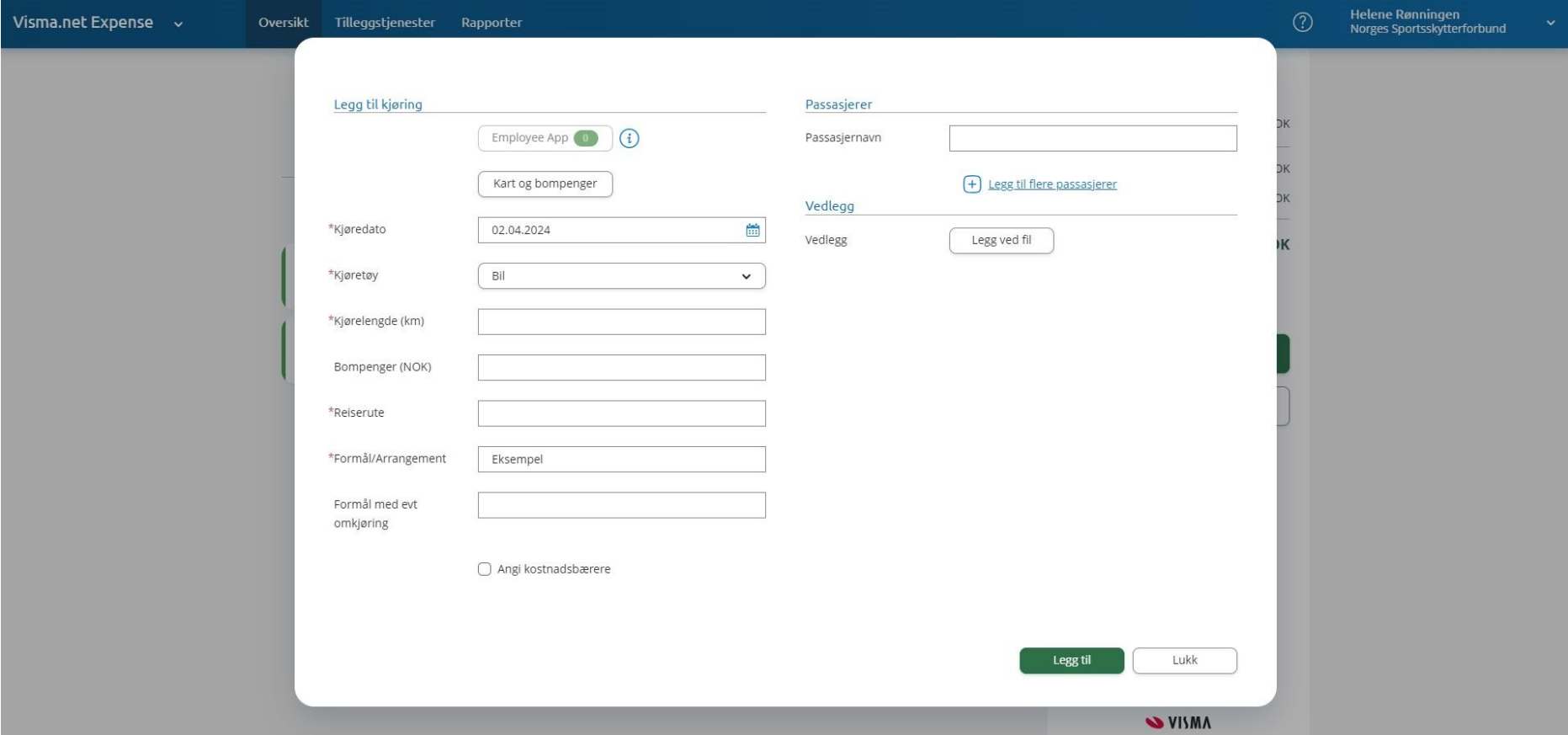

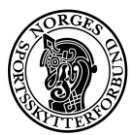

5. Når du har trykket på «Kart og bompenger», fyller du ut så nøyaktig reiserute som mulig og velger funksjonen «Inkluder bompenger». Da regnes dette ut automatisk.

Husk å velge riktig type drivstoff osv.

6. Avslutt med «Bruk» og deretter «Legg til».

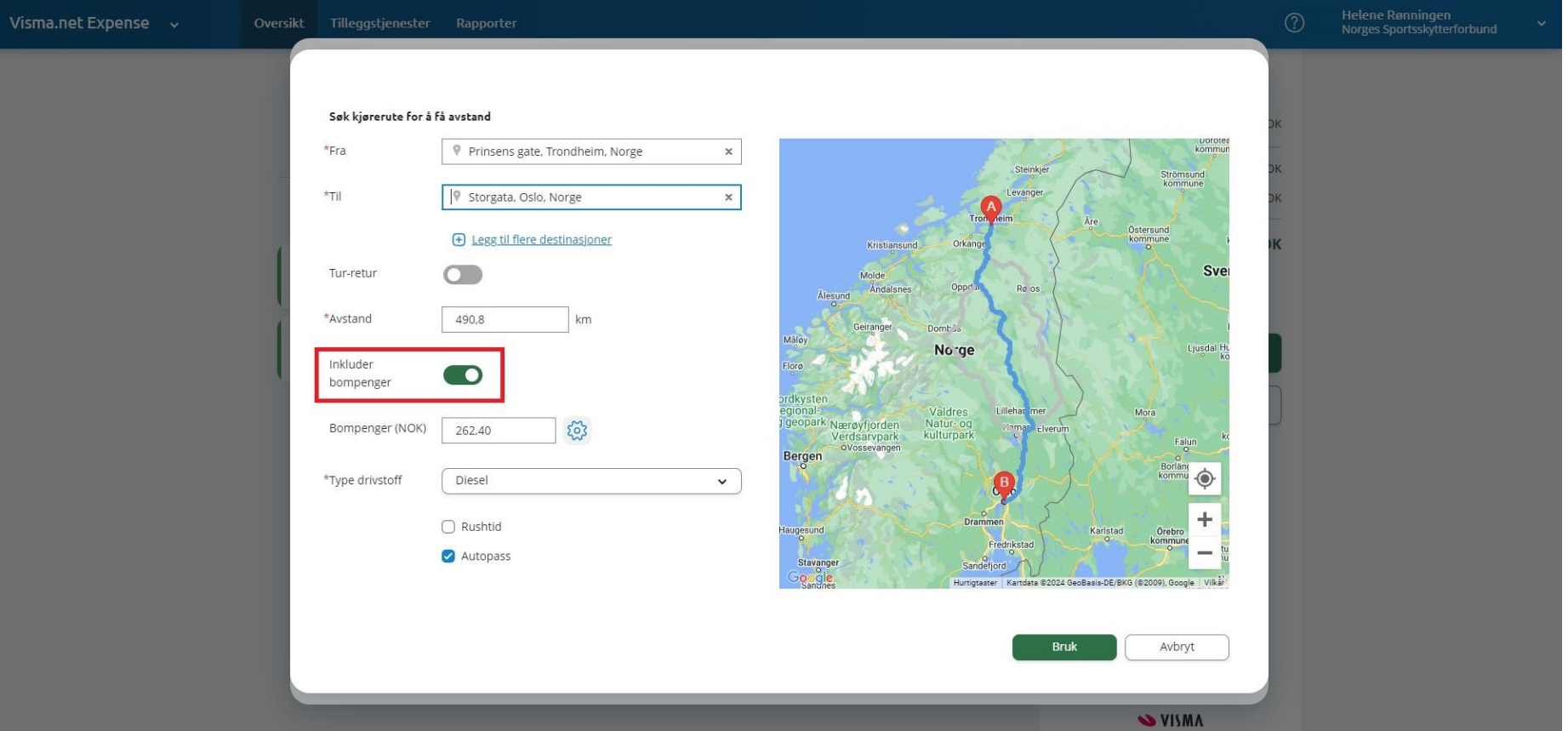

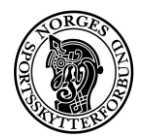

<span id="page-18-0"></span>Sende inn reiseregningen

- 1. Når du har registrert alle kostnadene, ser du over listen med utlegg/kjøring og sjekker at sammendraget til høyre stemmer.
- 2. Om du ønsker å sende inn reiseregningen, velger du «Send til godkjenning»
- 3. Om du vil vente med å sende inn, velger du «Lagre til senere»

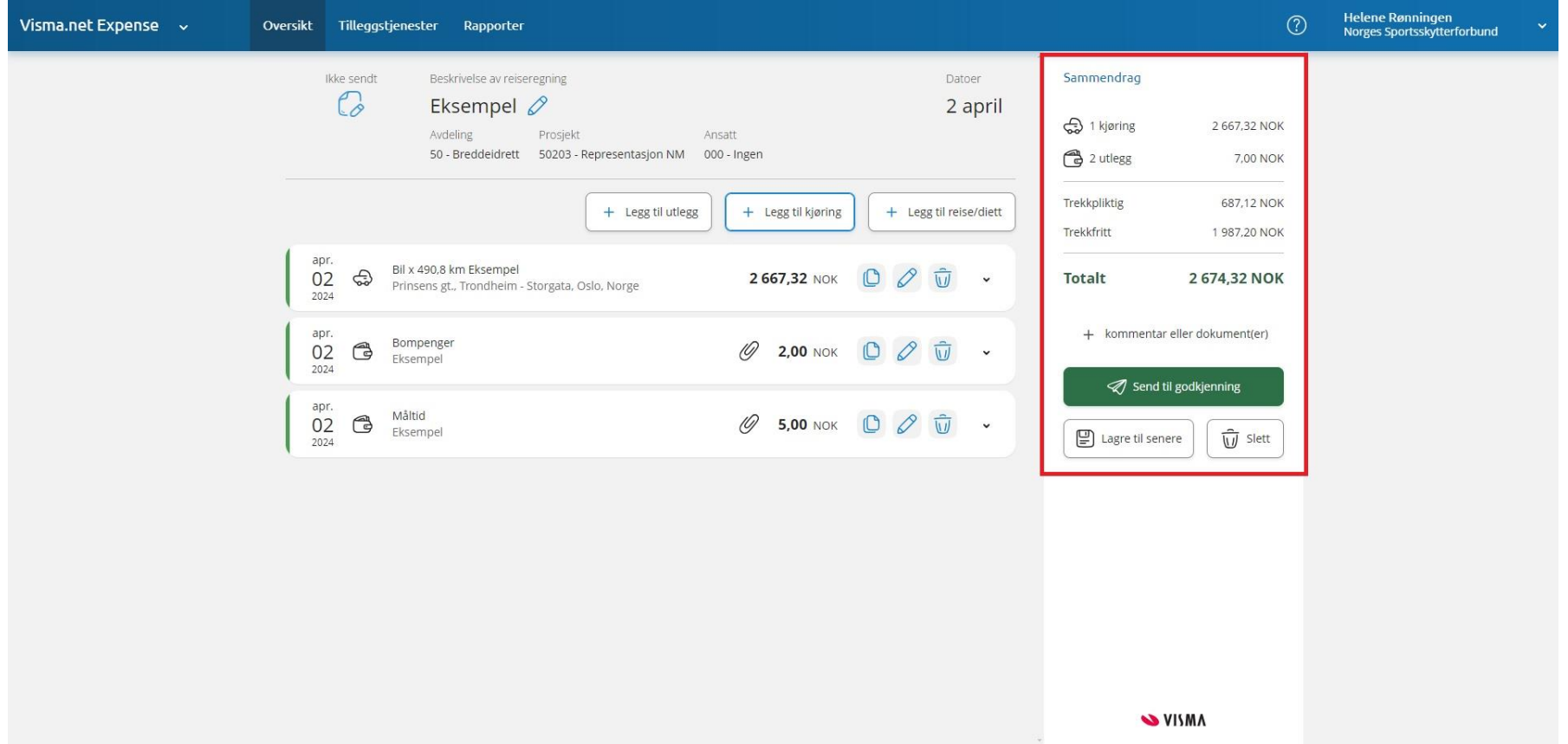

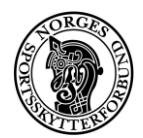

### <span id="page-19-0"></span>Visma.net: Honorar

<span id="page-19-1"></span>Hvem skal bruke honorarskjema?

- Benyttes av personer uten ansettelsesforhold i NSF som utfører enkeltstående oppdrag.
- For eksempel:
	- o Instruktører for trenerkurs
	- o Instruktører for dommerkurs
	- o Treneroppdrag for NSF (for eksempel gjennom trenerpoolen)
	- o Reiseledere

<span id="page-19-2"></span>Hvordan registrere honorar i Visma?

- Fyll ut honorarskjema og lagre som pdf (tillatte filtyper i Visma er PNG/JPG/JPEG/PDF)
- Opprett en reiseregning slik som vist i denne guiden (honorarskjema kan registreres og sendes inn sammen med andre kvitteringer og kjøring)
- Velg «Legg til utlegg»
- Velg «Legg ved fil» og last opp honorarskjema
- Fyll inn opplysningene i rutene og velg utleggstype «Honorar inkl. FP»
- Trykk «Legg til»